# **Google Classroomの使い方**

1

多摩市立愛和小学校

**はじめに**  $\mathcal{P}$ 

本スライドでは、保護者の方向けに、Google Classroomなどの基本 的な操作を説明しています。

お子さまが操作に慣れるまでは、ご一緒に操作をしてくださいますよ う、お願いします。

また、アップデート等で、画面や仕様の変更が行われる場合もあるの でご了承ください。

# **Google Classroomの使い方**

- **1. [Classroom](#page-3-0)の開き方**
- **2. [課題の提出](#page-8-0)(フォーム)**
- **3. 課題の提出([ファイル添付](#page-14-0))**
- **4. Meet[の使い方](#page-18-0)**

## <span id="page-3-0"></span>**Classroomの開き方** <sup>4</sup>

Classroomアプリをタップ (軽く触れる)します。

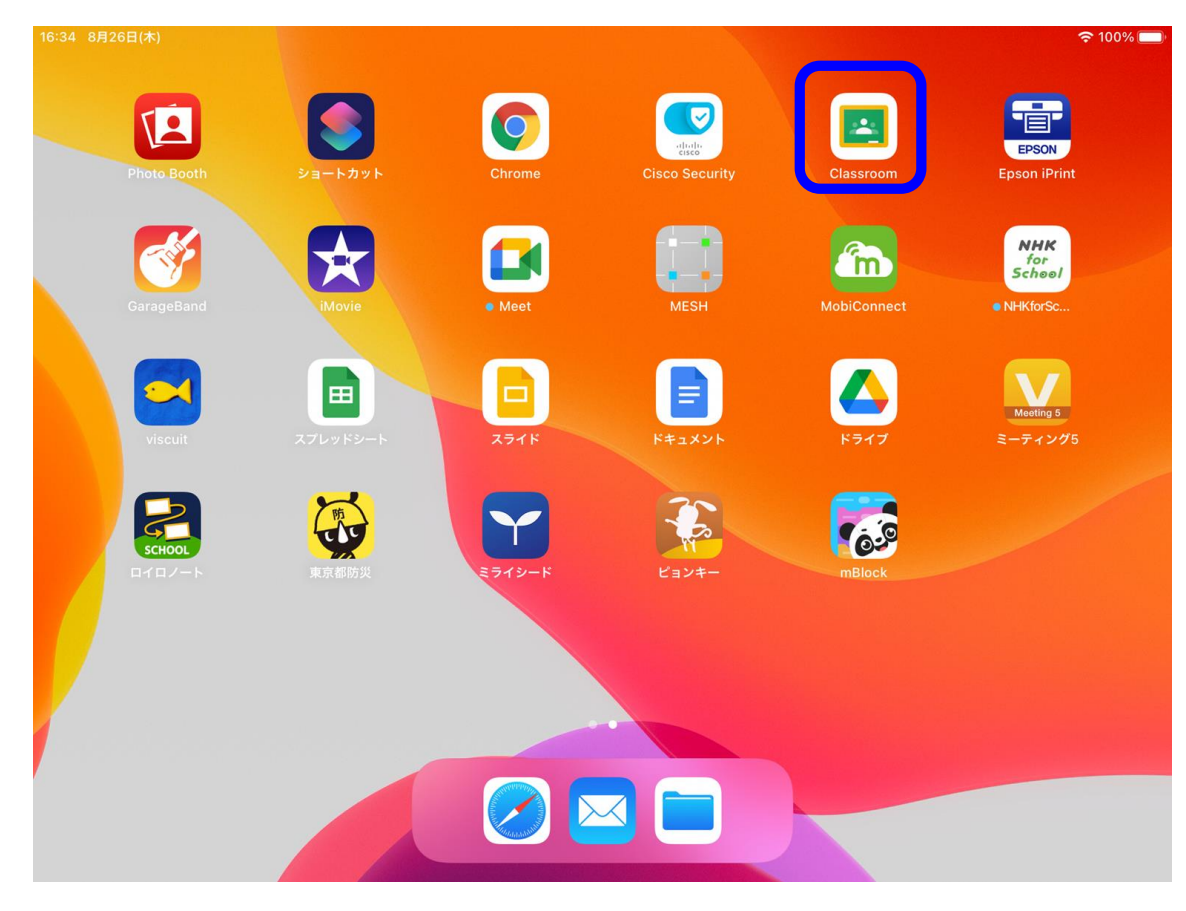

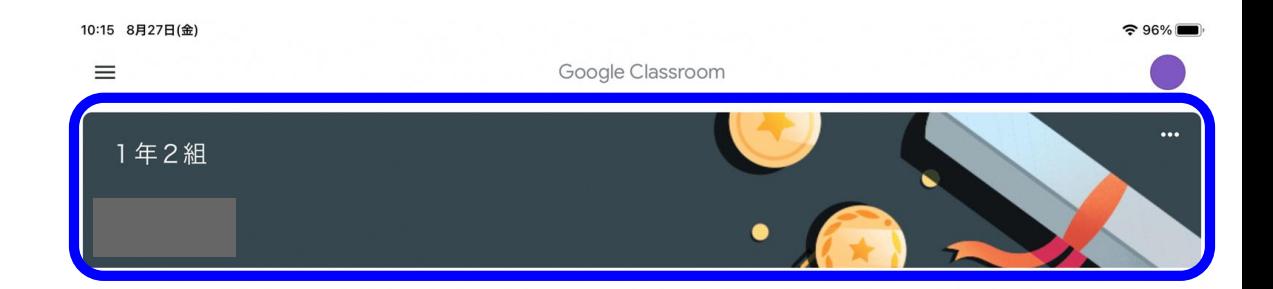

#### お子さまのクラスと、担任 の名前が出てきますので、 タップして進めます。

5

 $\cap$ 

「ストリーム」と呼ばれる 画面に進みます。 お知らせや課題がある場合、 この画面に表示されます。

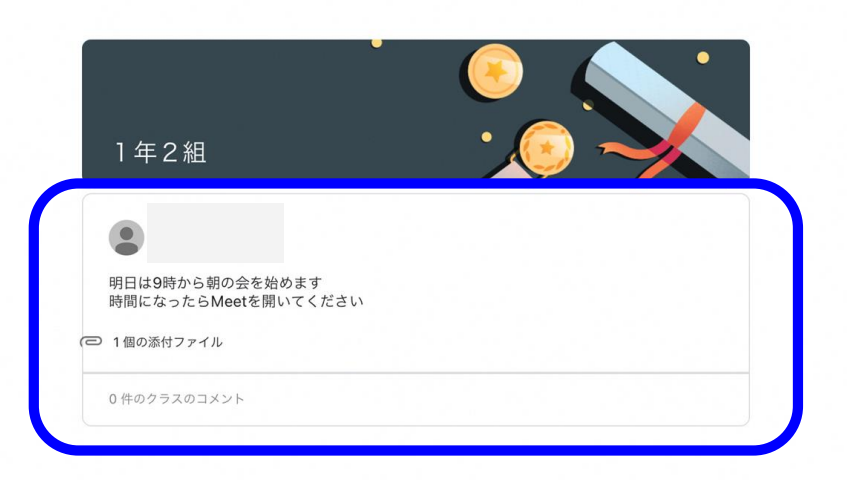

日 ストリーム

白 授業

#### $\Omega$

#### 画面を下に引っ張る(スワイプ)す ると、更新されます。

7

新しいお知らせが表示されない場 合は試してみてください。

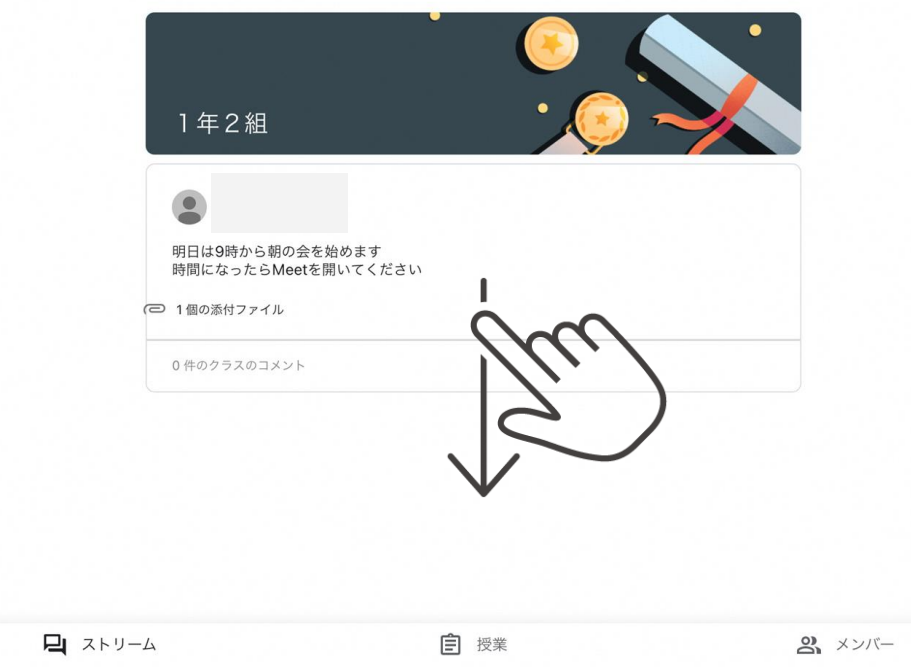

画面右上のビデオのマークをタッ プすると、Meetアプリが起動し、ク ラスでのビデオ会議に参加するこ とができます。

先生から連絡があったときのみ、 Meetを使用します。

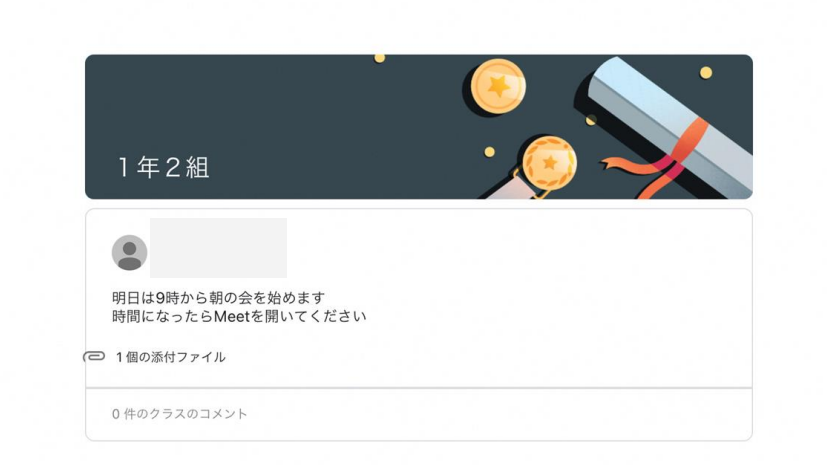

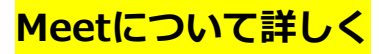

日 ストリーム

白 授業

## <span id="page-8-0"></span>**課題の提出 (フォーム)**

#### 先生から課題が出されること があります。 タップして進みます。

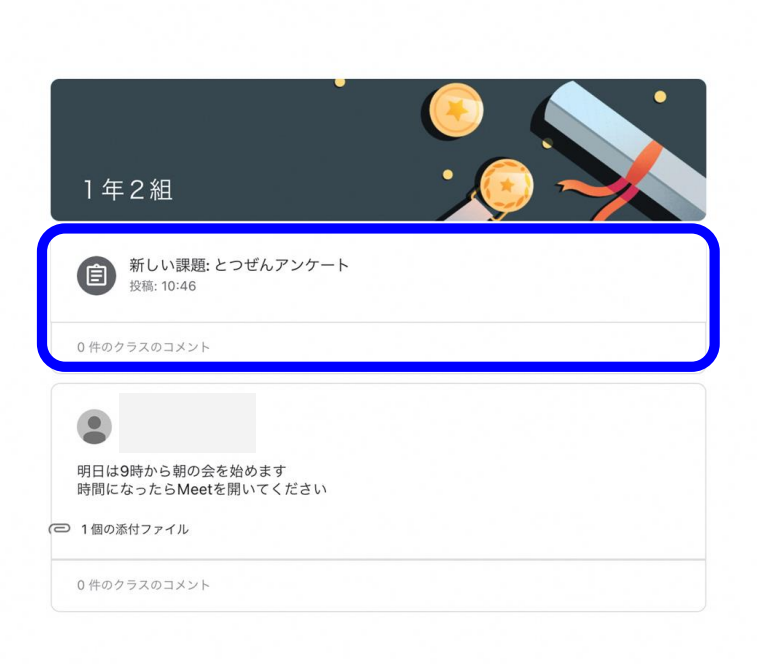

日 ストリーム

10:47 8月27日(金)

 $\equiv$ 

自 授業

 $\cap$ 

 $\odot$ 

 $\overline{\left\langle \right\rangle }$ 

期限: 明日 とつぜんアンケート ■ 0件のクラスのコメント

GD Google Forms: Sign-in

添付ファイル

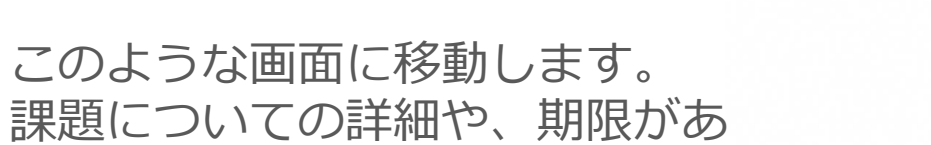

る場合は表示されます。 この場合、Googleフォームを使っ たアンケートですので、添付ファ イルをタップして進みます。

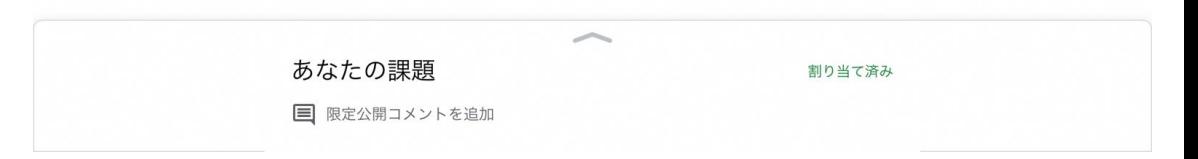

### どのアプリで開くか聞かれま す。基本的には使いやすい方 で結構です。

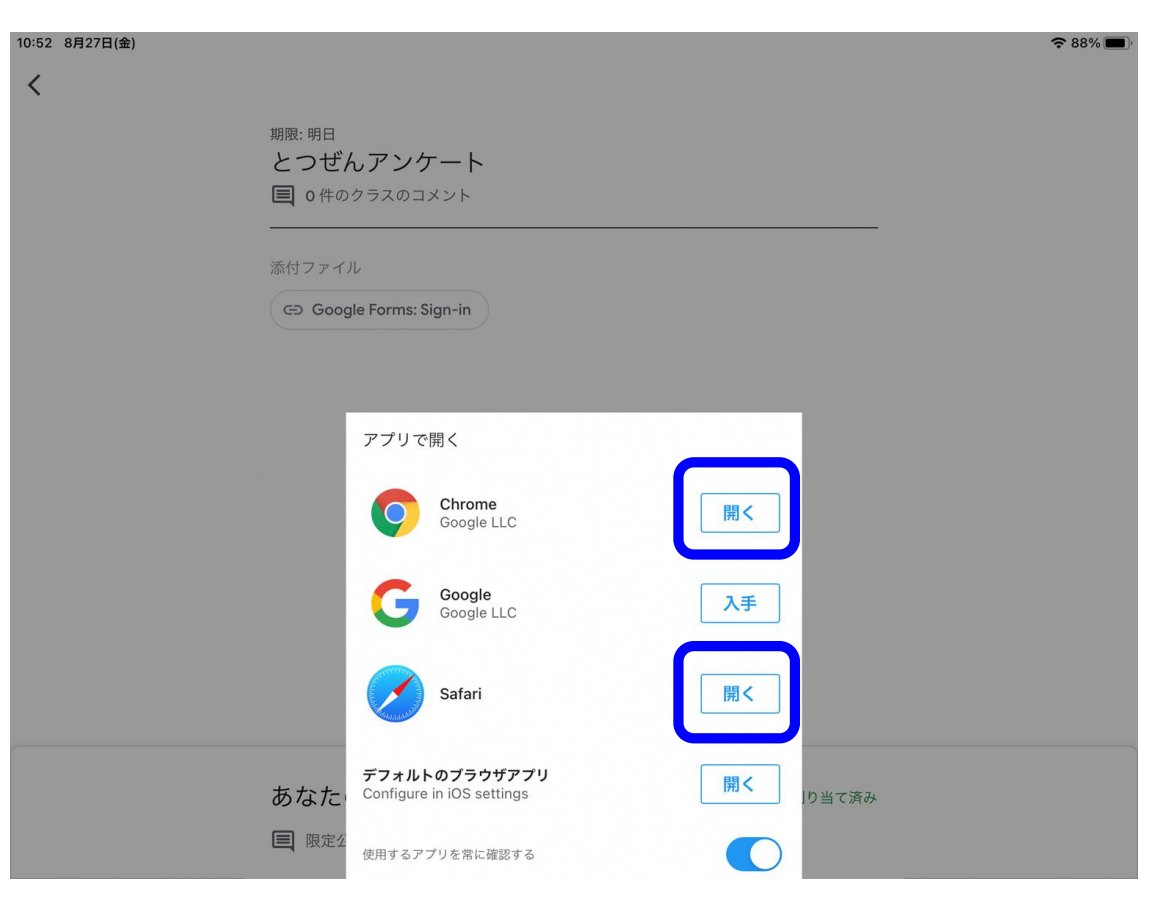

このように、再ログインを要求 されることがあります。 別紙で通知した、Googleアカウ ント(メールアドレス)、パスワ ードを入力してください。

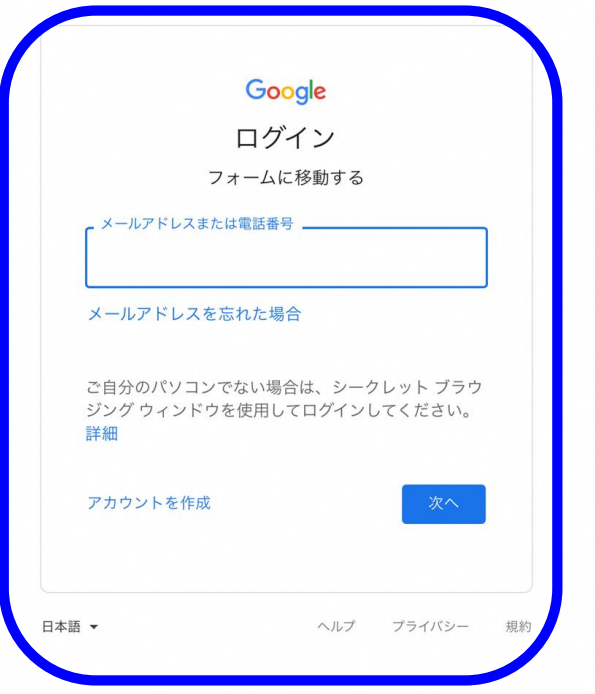

Googleフォームを用いたアン ケートです。 選択式、記述式など、いろい ろな場合があります。

画面の指示に従って、回答し、 送信ボタンを押してください。

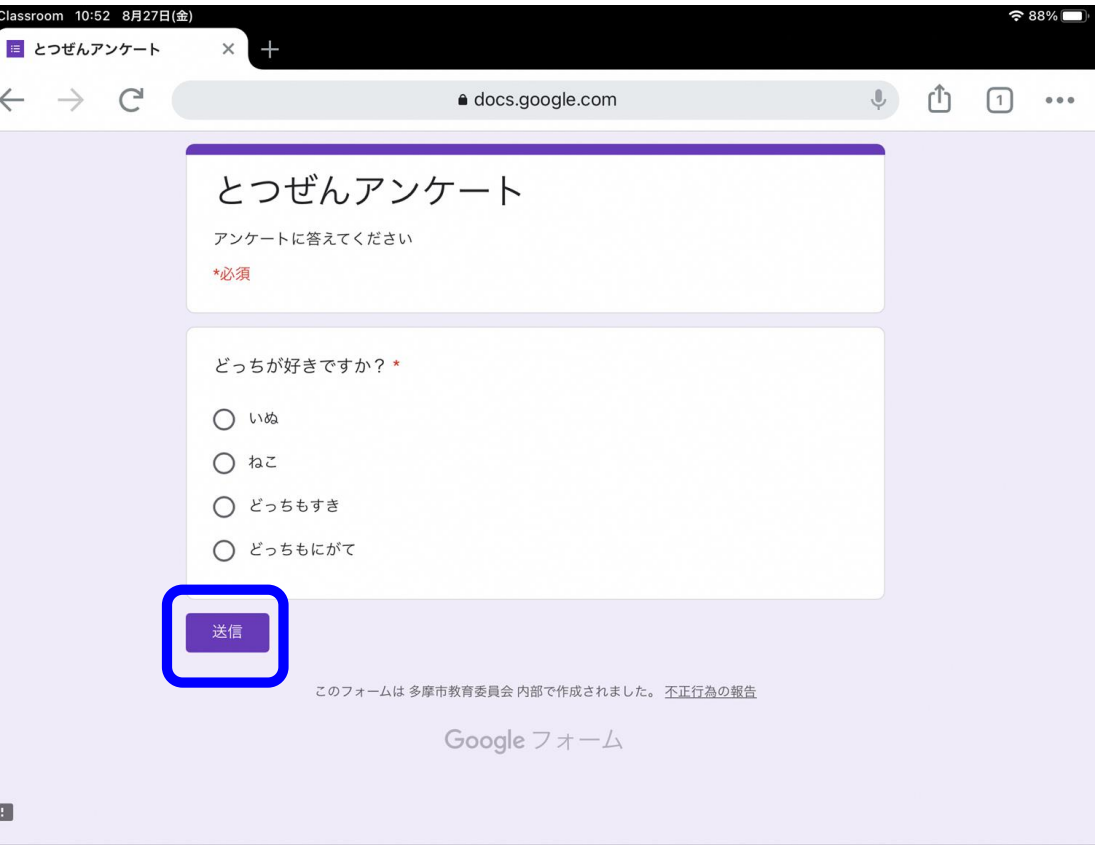

「授業」タブからも、課題を 確認することができます。

進めてみます。

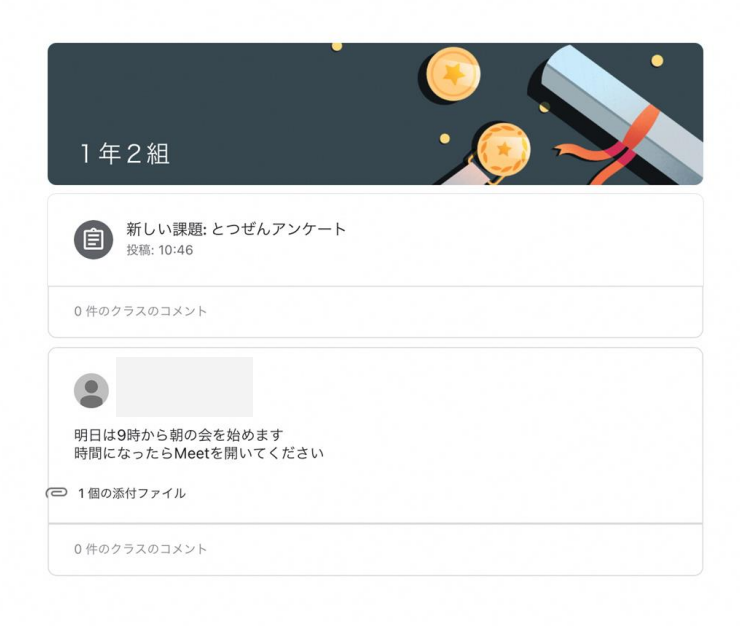

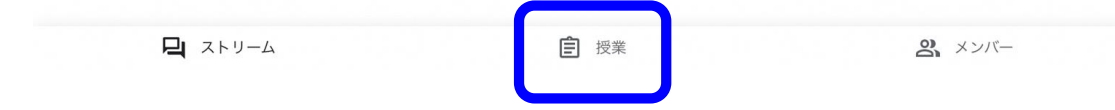

<span id="page-14-0"></span>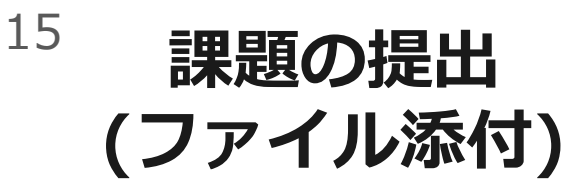

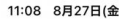

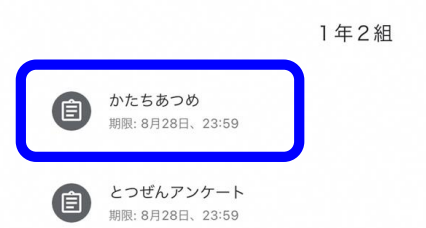

 $R4\%$ 

囪  $\cap$ 

#### 新しい課題が出されていました。 タップして進みます。

日 ストリーム 白 授業 **2** メンバー  $\left\langle \right\rangle$ 

期限:明日 かたちあつめ ■ 0件のクラスのコメント

みのまわりにある、「しかく」のものをさがして、しゃしんをとりましょう。

#### このように、課題をファイルで 提出する場合もあります。

下からスワイプして進めます。

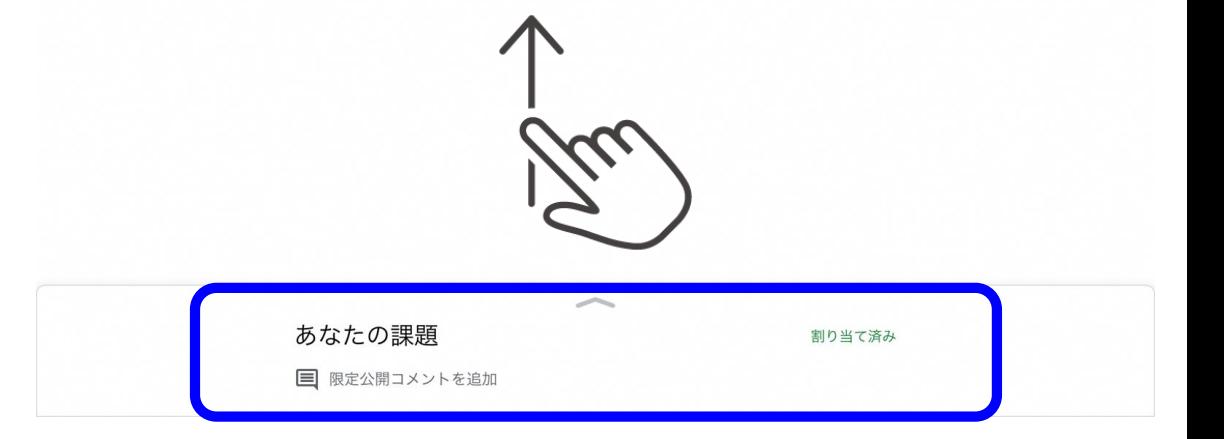

課題にあったデータを添付し ます。

今回は「写真」アプリのデー タを使うので、「写真を選 択」をタップして進めます。

アプリの使用許可を聞かれた ら、許可してください。

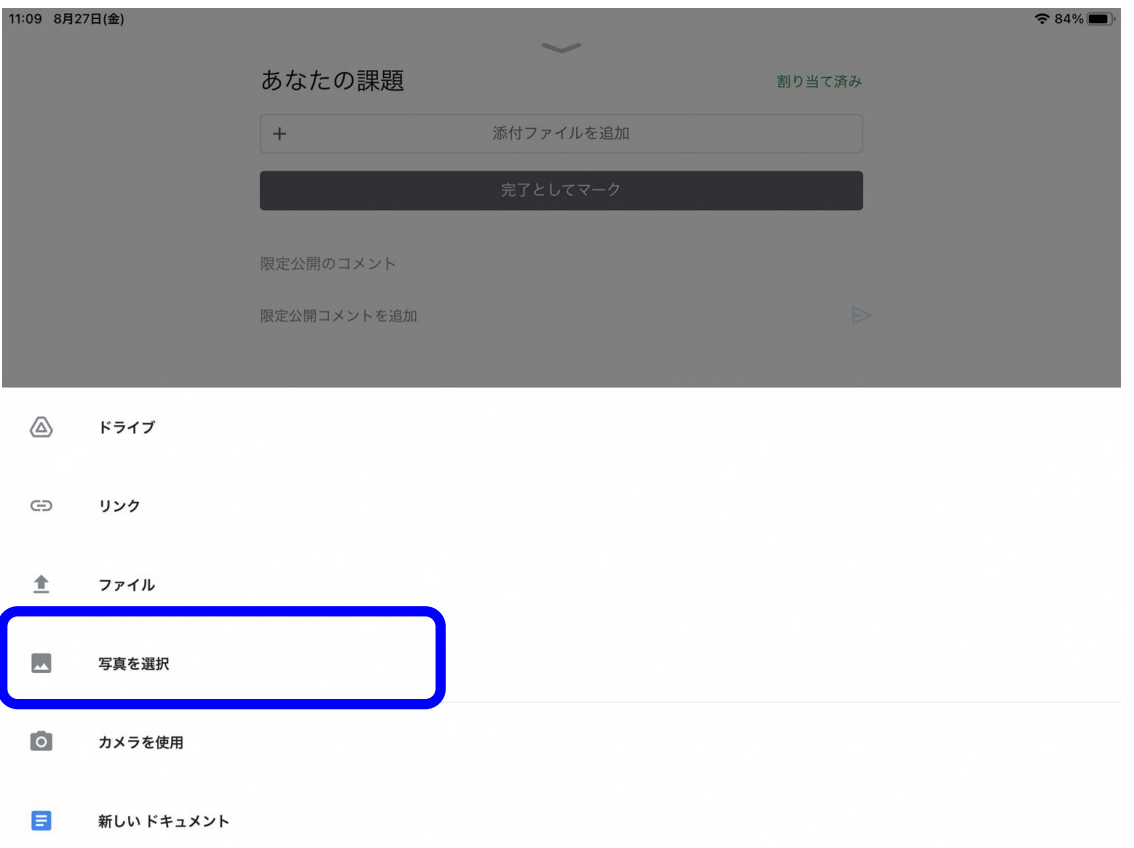

### これで提出ができました。

#### 取り消して、再び提出することも できます。

限定公開コメントとは 先生とのみ、やりとりできるコメ ントです。他の人からは見えませ ん。場合によっては、先生からコ メントがくることもあります。

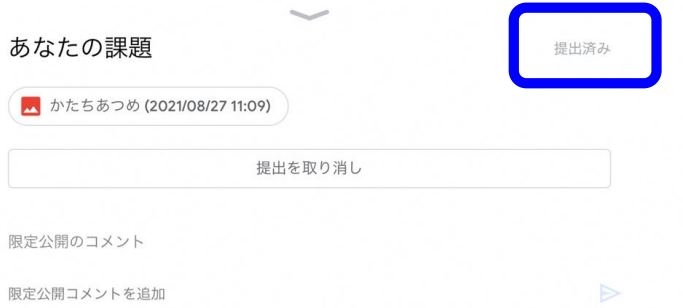

<span id="page-18-0"></span>19 Meetの使い方

#### ビデオマークからMeetを起動し ました。

 $\langle$ 

この画面では隠していますが、 下部に参加するアカウントが表 示されます。

「参加」をタップして進みます。

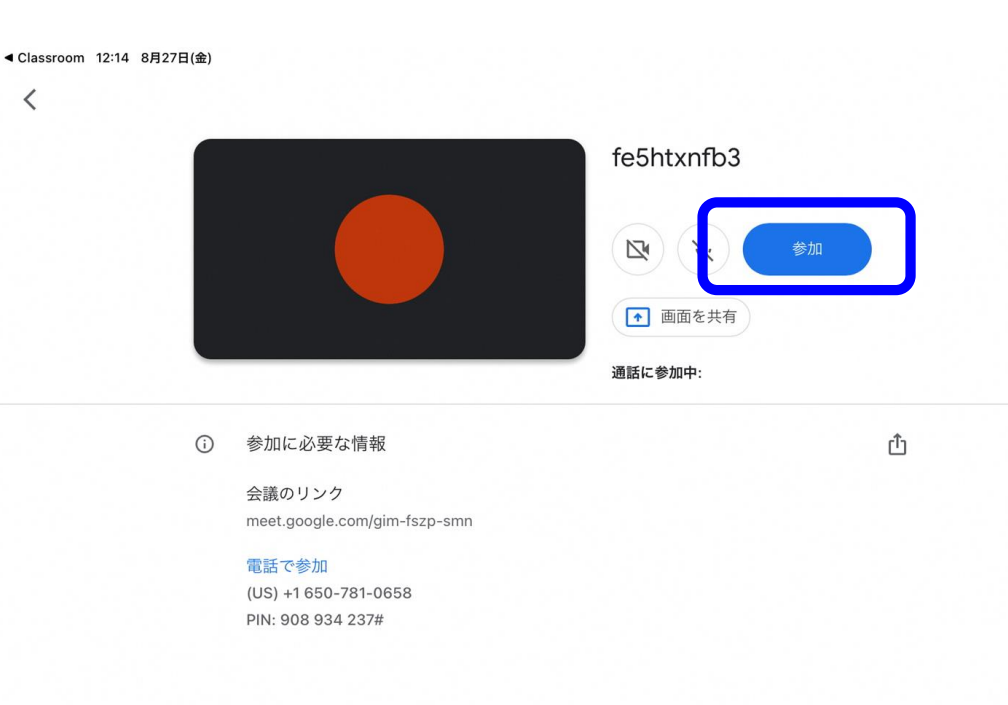

 $\approx$  74%

 $(1)$ 

参加するアカウント @ict.tama.ed.jp (切り替え)

Meetの画面に移りました。

先生の指示に従って進めます。

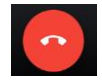

通話を切る

カメラのオン・オフ

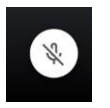

マイクのオン・オフ

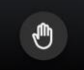

手をあげる

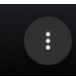

その他(チャットなど)

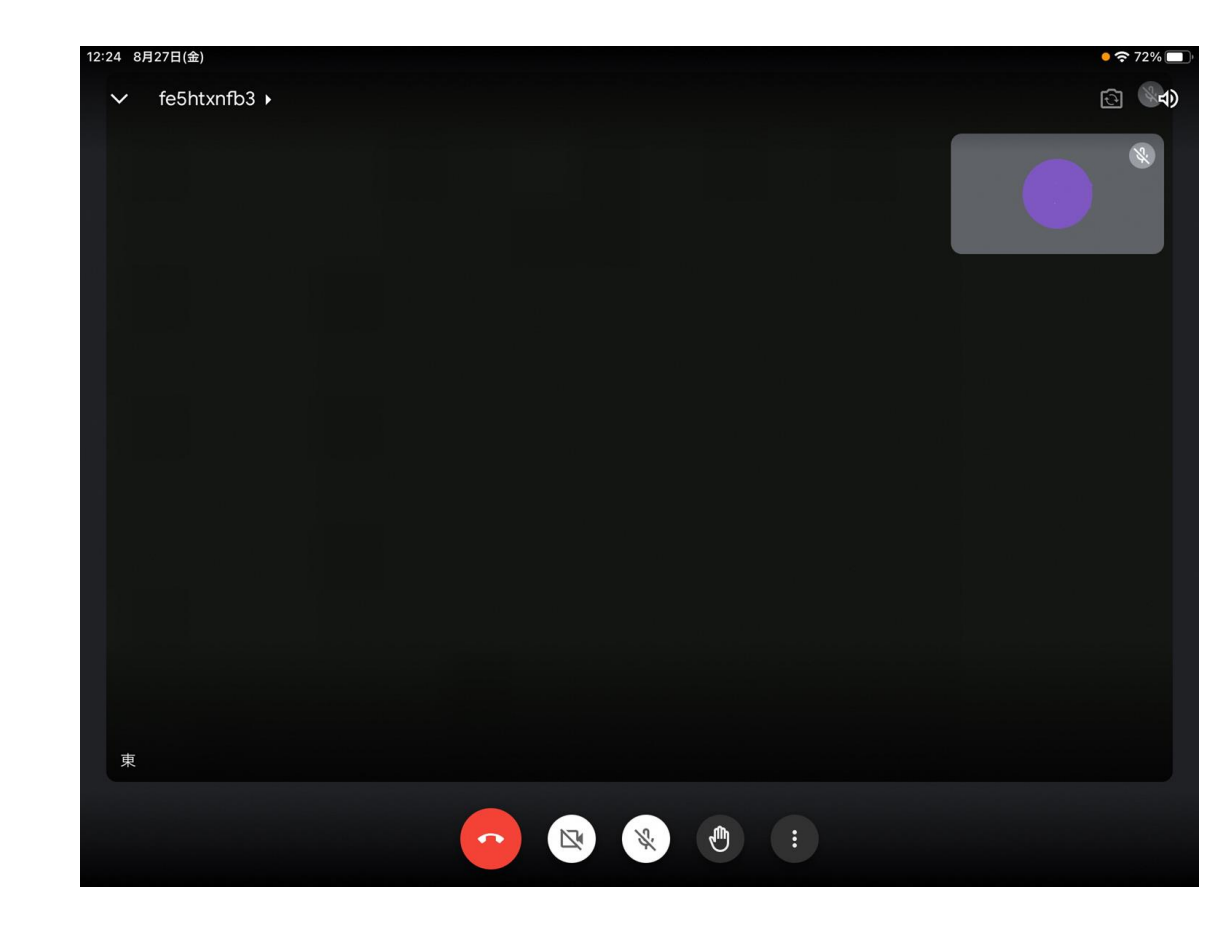

#### 基本的には 「カメラ オン」 「マイク オフ」で使います。

### 発言するときは「手をあげる」ボ タンを押して、先生から指名され てから「マイク オン」にします。

※この画面では都合上、「カメラオフ」にしています。

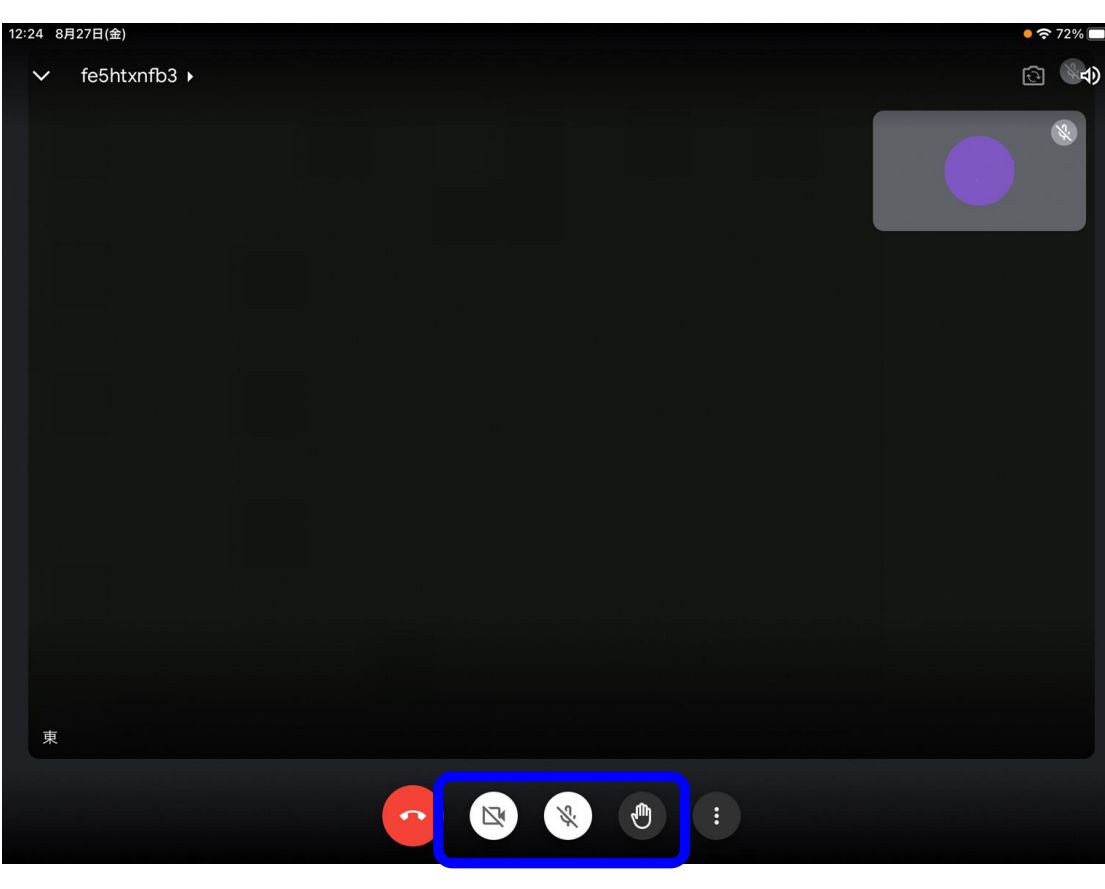

#### ボタンでその他のメニュー  $\ddot{\mathbf{r}}$ が開きます。

#### ここではチャット(文章でのや りとり)を使います。

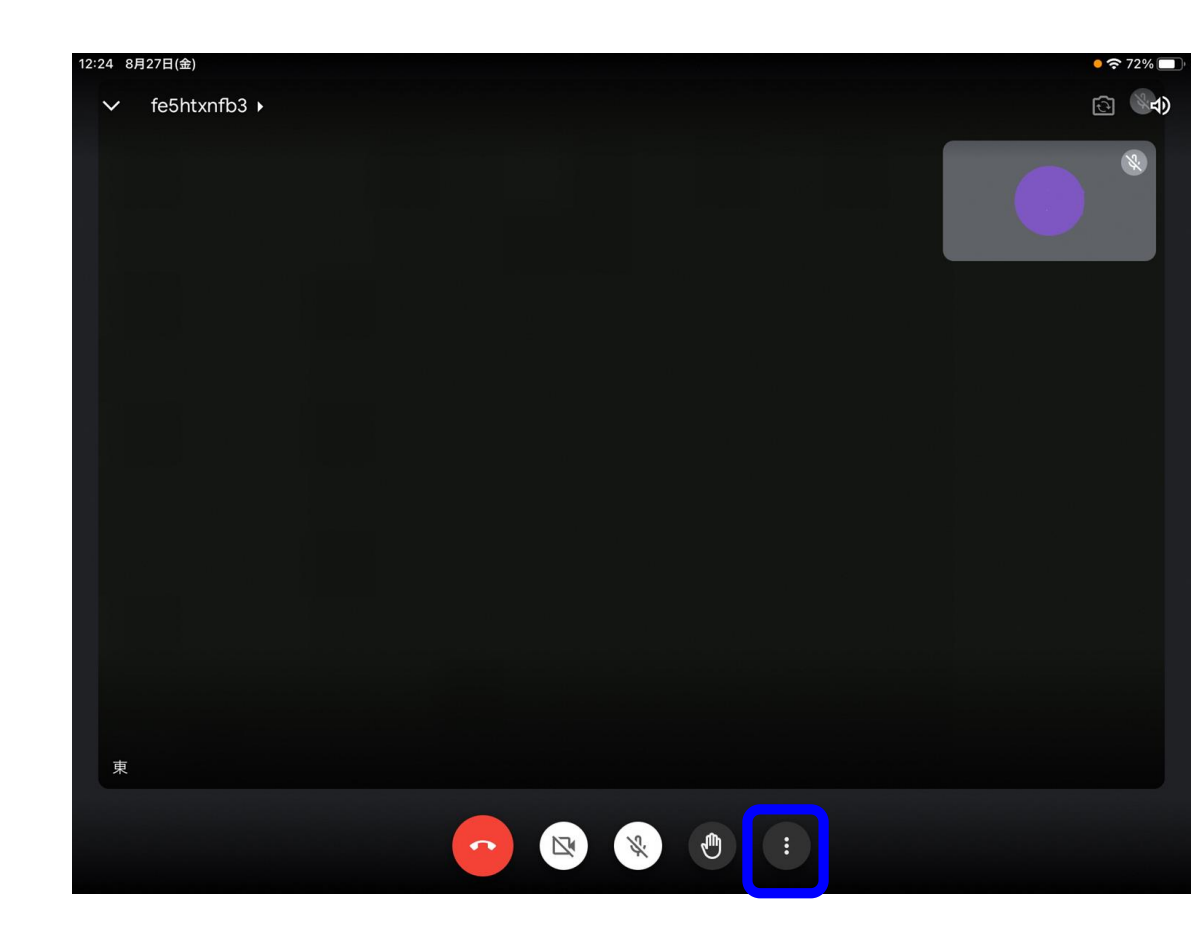

## メニューが開きました。

「通話中のメッセージ」を押す と、チャット画面が開きます。

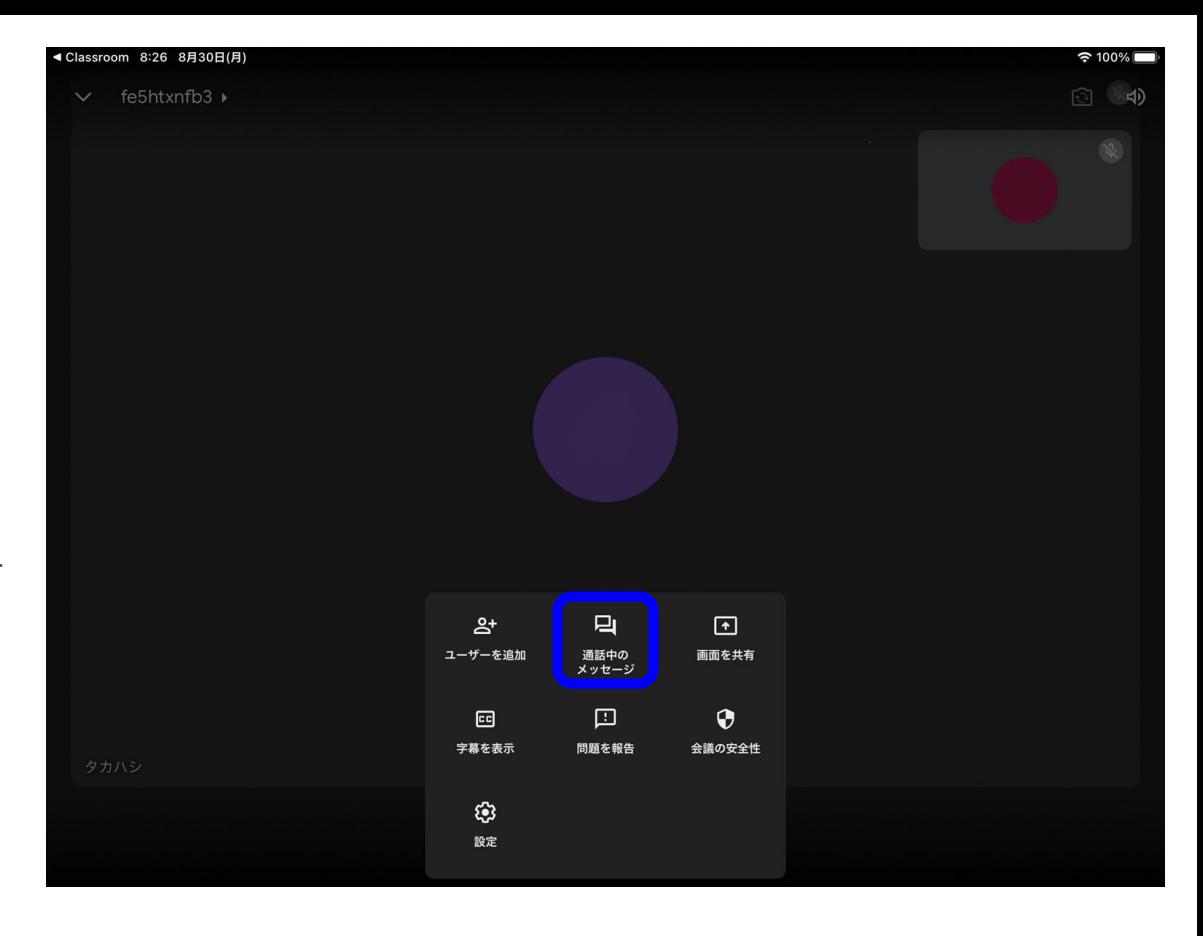

チャット画面です。

メッセージを入力して、 ボタンを押すと送信できます。

送られたメッセージは画面下 に出てきます。

ただし、内容をよく考えてか ら送るように気を付けます。

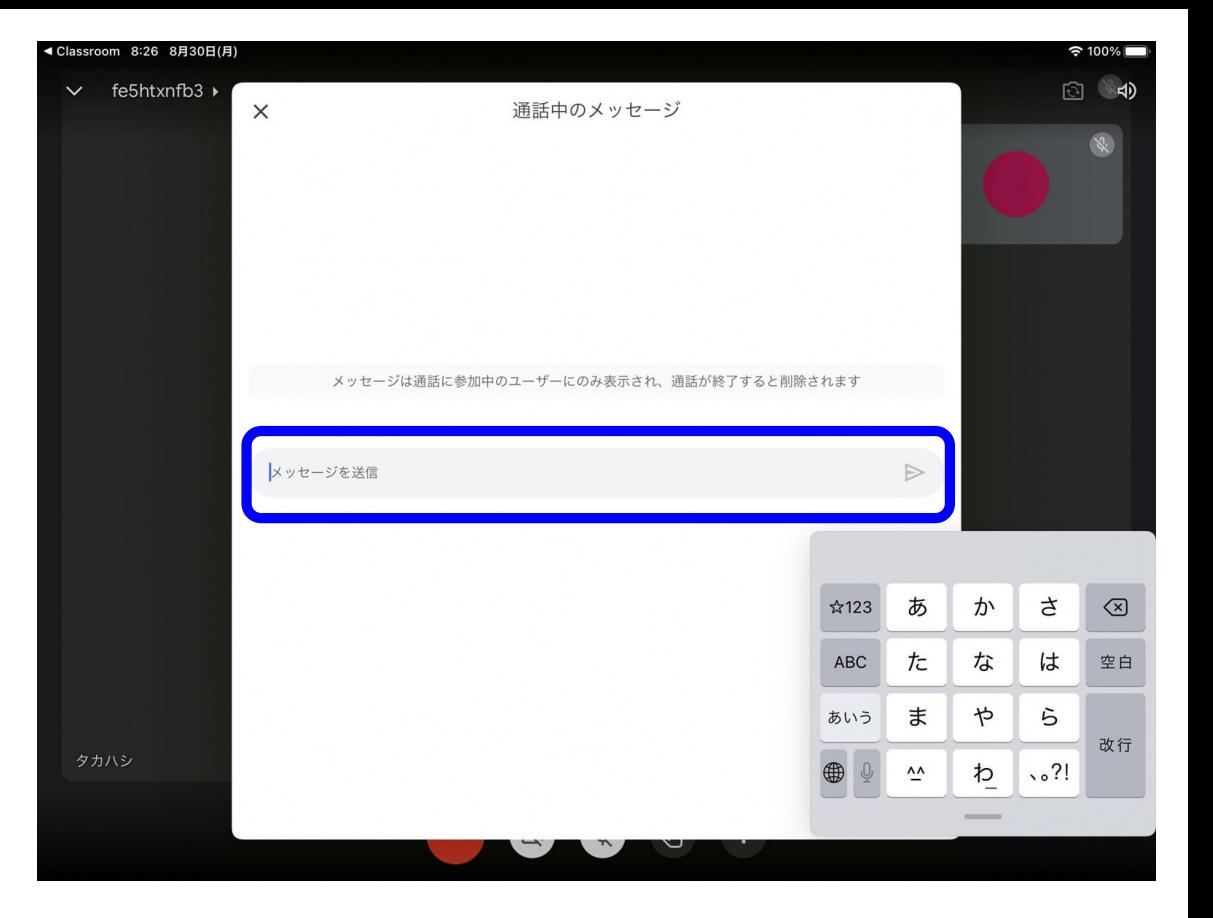

## 以上で、基本的な説明は終了です。 今後は、[愛和小学校](http://schit.net/tama/esaiwa/)HPや、Classroom内のお知らせをご覧に なりながら、ご利用ください。

参照リンク [「はじめよう!私たちのこれからの学び」](https://services.google.com/fh/files/misc/gfe_book_es.pdf) [「各種サポートページ](https://edu.google.com/intl/ALL_jp/training-support/products/?modal_active=none)(Google)」